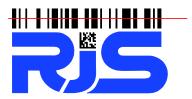

701 Decatur Avenue North, Suite 107 • Minneapolis, MN 55427 • +1-763-746-8034 • www.rjs1.com

## **Inspector 5000 Upgrade Instructions**

## NOTE: Critical! If you unit is 1.109 or earlier you must download and install 1.110 FIRST before upgrading to the latest firmware. 1.110 can be downloaded here: Link

- 1. Download the latest firmware from link at <u>www.RJS1.com</u>
- Unzip to your Desktop the firmware file (upgrade file is a BIN type time, file name will be x.xxx.BIN (x.xxx is firmware version) *if you need instructions on Unzipping files please visit Microsoft's website: <u>https://support.microsoft.com/en-us/help/4028088/windows-zip-and-unzip-files</u>*
- 3. Power OFF the Inspector 5000 unit
- 4. Connect an Ethernet cable to your office network (Ethernet cable not included)

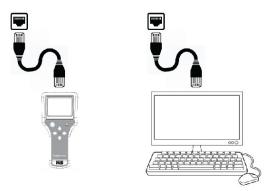

Both your computer and the I-5000 must be connected to your office network

- 5. Turn ON the Inspector 5000 unit
- 6. After startup, press the <Power> button on the Inspector 5000
- Press and hold the <Print> button and then press the <Power> button to open the System Status page which has the first line of "IP ADDR". The number most likely starts with 192.168.... (this depends on how your DHCP router is configured). Write down this number.

Note: Occasionally it takes a minute for the IP address to refresh. Exiting the Status screen (by pressing the <Power> button) and the re-entering the Status screen may be necessary

- 8. Go to your computer and open a web browser and in the address bar enter the IP address from the Inspector 5000 unit.
- 9. The Inspector 5000 web server will load the following page:

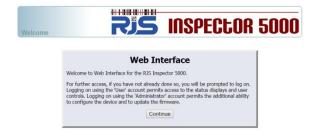

- 10. Click the "Continue" button
- 11. When prompted for a user name and password, use "admin" for the user name and "admin" for the password

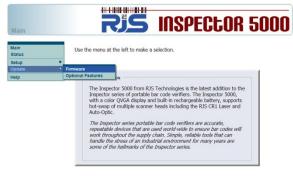

12. Click "Update" and then "Firmware"

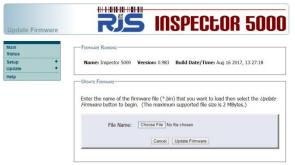

13. Select the new .BIN firmware file

| Update Firmware     | RIS INSPECTOR 5000                                                                                                    |
|---------------------|----------------------------------------------------------------------------------------------------|
| Main<br>Status      | FIRMWARE RUNNING                                                                                                    |
| Setup *<br>Update * | Name: Inspector 5000 Version: 0.983 Build Date/Time: Aug 16 2017, 13:27:18                                                                                                    |
| Help                | UPDATE FIRMWARE                                                                                                    |
|                     | Enter the name of the firmware file (*.bin) that you want to load then select the <i>Update</i><br><i>Firmware</i> button to begin. (The maximum supported file size is 2 MBytes.) |
|                     | File Name: Choose File   I5000_SKReld_0.983 bin                                                                                                    |
|                     | Cancel Update Firmware                                                                                                    |
|                     |                                                                                                    |

- 14. Click the "Update Firmware" button
- 15. Wait for the firmware to be loaded and the complete message to be displayed
- 16. Power OFF the Inspector 5000 unit
- 17. Disconnect Ethernet cable

- 18. Turn ON the Inspector 5000 unit
- 19. Configure any Setup parameters as necessary